# Online Giving Guide

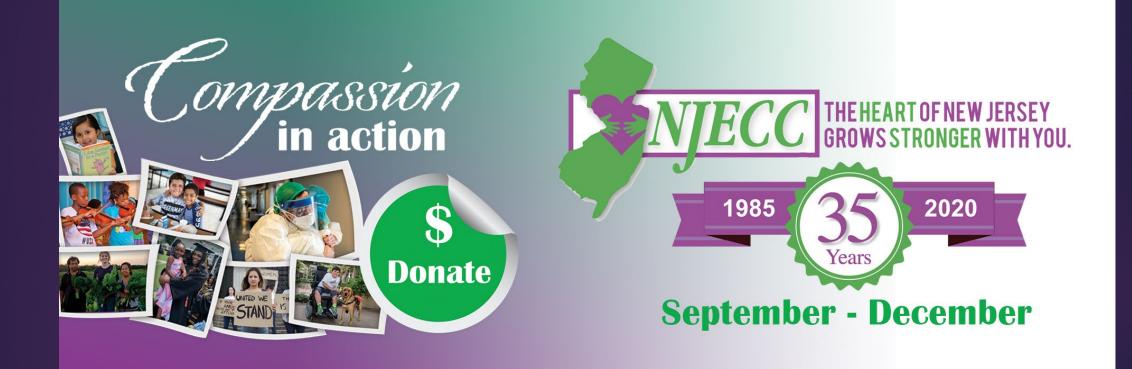

# Table of Contents

| Get Started: Register to Activate Your Account    | page 3  |
|---------------------------------------------------|---------|
| New vs. Returning Donor Pledge Renewal Options    | page 8  |
| Step 1: Edit Your Profile                         | page 12 |
| Step 2: Select a Payment Method                   | page 13 |
| Step 3: Choose Your Favorite Charities to Support | page 15 |
| Step 4: Make Your Contribution a Tribute          | page 17 |
| Step 5: Review and Submit Your Pledge             | page 18 |
| Step 6: Modify or Make Additional Donations       | page 19 |

# Getting Started: Activate Your Account

### Visit <u>www.charities.org/NJECC</u>

- Click "Sign in" from the top right corner of the site.
- The pledge process consists of the five steps shown in this diagram. Each step is outlined in this video.

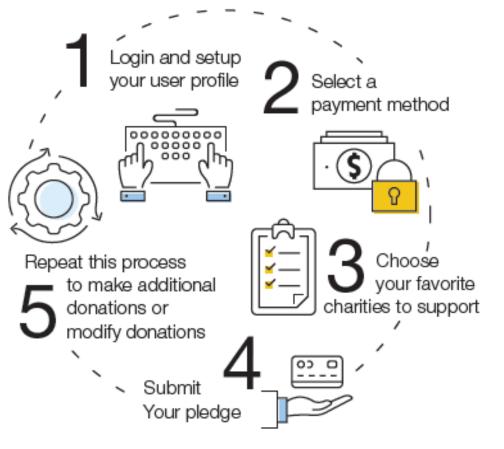

### Getting Started: Register and Login

#### TYPECC 2019/2020 Home Pledging - Charity Look Up Login Instructions FAQs Contact Us 🔒 Sign I

#### First Time Participating? Click Here to Register.

If you did not give through the NJECC last year, or are a new employee, you must first click here to register.

#### **Returning Donor?**

If you donated through the NJECC last year, you may login below using your password and user name from last year's campaign.

### Log On

TIP: Your password must be a minimum of 7 characters and cannot contain the \* or ? symbols.You can use the "Lost Your Password" link below to reset your password. For assistance, contact help@charities.org.

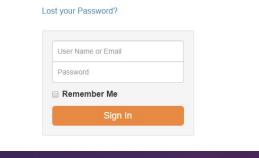

After you click "Sign in" from the top right corner of the site, you will see the "Log On" page.

### First Time Participating?

- If you are a new employee or did not donate through last year's NJECC, you must first click the "Click Here to Register" link at the top of the page to activate your account and set up a user name and password. Once you have registered, you can log in from this page anytime during the campaign enrollment period using your username and password.
- Follow the directions in the next two slides to complete registration.

### <u>Returning Donor</u>?

- If you donated through the NJECC last year, you may log on using your password and user name from last year's campaign (no need to register).
- If you have forgotten your password, please use the "Lost your password" link to have it reset. For additional assistance, please contact <u>help@charities.org</u>.
- Please skip slides 5 and 6 and go to slide 7 for next steps.

| 2019/2020 Home                                                              | Pledging - Charity L | ook Up Login Instructions FAQs Contact Us                                                                                                    |
|-----------------------------------------------------------------------------|----------------------|----------------------------------------------------------------------------------------------------|
|                                                                             | Everyone must re     | or an Account<br>gister as a first time user.<br>stered, please click here to log on.                                                                                      |
| LOGIN INFORMATION<br>Choose a User Name                                     |                      |                                                                                                    |
| Choose a Password                                                           |                      | Confirm Password                                                                                                    |
| NOTE: Your password must be a<br>and cannot contain the * or ? sym<br>Email |                      |                                                                                                    |
| PERSONAL INFORMATI                                                          | ON<br>Middle Nam     | e Last Name                                                                                                    |
|                                                                             |                      |                                                                                                    |
| EMPLOYMENT INFORM                                                           | ATION                | NOTE: Your Employee ID number is the number your<br>organization uses to identify employees. If you do not know<br>your Employee ID number, you can access it on your pays |

| Choose | your | Business | Unit |
|--------|------|----------|------|
|        |      |          |      |

- Select a Business Unit -

#### I agree to the terms of use and privacy policy

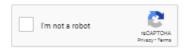

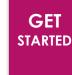

• Enter your employee information as prompted on the screen, including your Employee ID and selecting your business unit/agency from the dropdown list.

**NOTE:** Your Employee ID number is the number your organization uses to identify employees. If you do not know your Employee ID number, you can access it on your paystub. Employees on the State Centralized Payroll system can login in to My NJ Portal: <u>http://www.nj.gov</u>. Organizations with independent payrolls should check with your NJECC Employee Coordinator.

- Create your login credentials by entering your email address, along with your desired user name and password. Your password must be a minimum of 7 characters and cannot contain the ^ or ? Symbols. Passwords are case sensitive (user names are not case sensitive).
- Click "Register Account."

|                                     | Home      | Pledging <del>v</del> | Charity Look Up | Login Instructions                                                                                            | FAQs                       | Contact Us                             |                       |
|-------------------------------------|-----------|-----------------------|-----------------|----------------------------------------------------------------------------------------------------|----------------------------|----------------------------------------|-----------------------|
|                                     | F         | Everyone              | must registe    | an Accou                                                                                                    | ser.                       |                                        |                       |
| LOGIN INFORMA<br>Choose a User Name | ΓΙΟΝ      |                       |                 |                                                                                                    |                            |                                        |                       |
| Choose a Password                   |           |                       |                 | Confirm Password                                                                                              |                            |                                        |                       |
| NOTE: Your password m               |           |                       | haracters       |                                                                                                    |                            |                                        |                       |
| and cannot contain the * Email      | or ? symp | JIS.                  |                 |                                                                                                    |                            |                                        |                       |
|                                     | or r symo | JIS.                  |                 |                                                                                                    |                            |                                        |                       |
|                                     |           | DN                    | iddle Name      | Last Name                                                                                                    |                            |                                        |                       |
| Email PERSONAL INFO                 | RMATIC    | DN<br>M               | iddle Name      | Last Name<br>NOTE: Your Employee<br>organization uses to ic<br>your Employee ID nun<br>Organizations with ind | lentify emp<br>nber, you c | loyees. If you do<br>an access it on y | not know<br>our payst |

- GET STARTED
- A verification email will be sent to the email address you provided. Open that email and click the link in the email to verify your account.
- After verifying your account, you will be able to log in to the NJECC giving portal to make your pledge.

**NOTE**: You should receive the verification email within a minute or less after registering your account. If you do not receive the email, please check your junk/spam folder. If you still do not see the email, please contact our donor services team at <u>donorservices@charities.org</u>.

I'm not a robot

RECAPTORA Private Terror

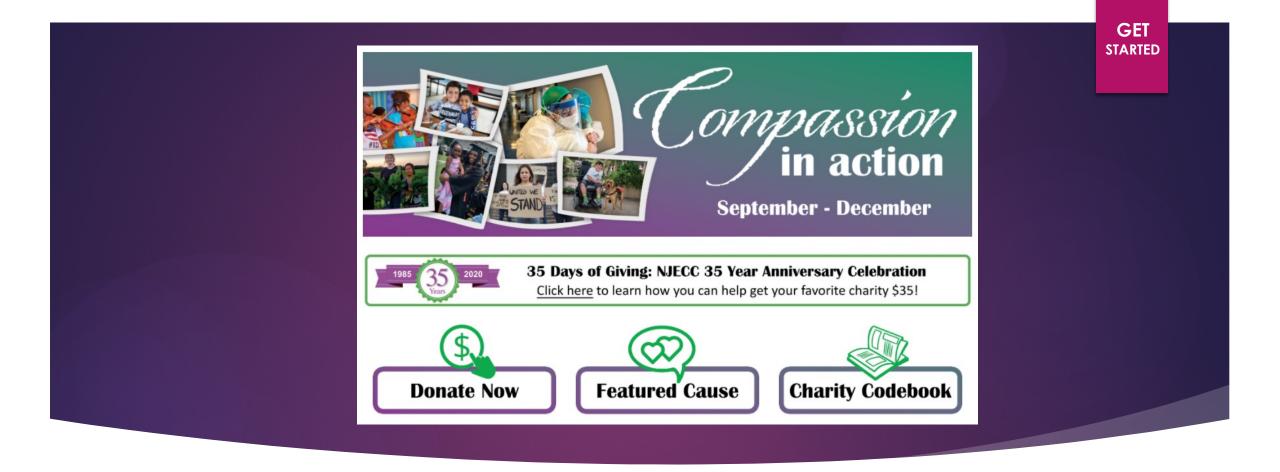

- Once you have logged in (and verified your registration if you are new this year), you will be taken to the pledge site home page. Your username will display in the upper right-hand corner now that you are logged in.
- Click the "Donate Now" button (or select "Pledge Now" from the navigation menu) to start the donation process.

# New vs. Returning Donor

- After you click "Pledge Now," the next screen you see on your computer will depend on whether you are a new or returning donor.
- Which one are you?
  - New Donor: If you did not participate in last year's campaign or are a new employee, you are considered a "New Donor."
  - Returning Donor: If you participated in last year's campaign and made a pledge, you are considered a "Returning Donor."

# Returning Donors

Since you donated through last year's NJECC, you have the option to renew your gift(s) from last campaign season, or you can start a new designation and pick new charities to support.

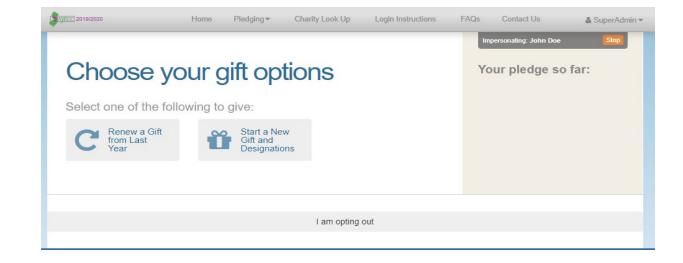

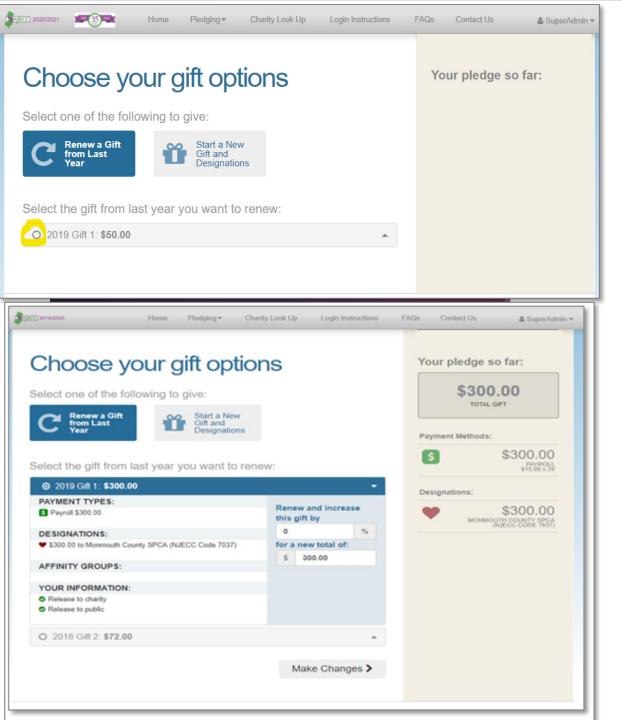

### **Renew or Modify Gift:**

- After you click the "Renew a Gift" button, a dropdown list will appear with your pledge history.
- Click on the circular radio button next to the gift you would like to renew to view an expanded box with details about that gift, including which charity was supported and how much you donated.
- You can either keep all pledge details the same or you can increase your pledge by entering a new gift total.
- Click the "Make Changes" button to continue the pledge process.

GET

STARTED

#### GET STARTED

#### Choose your gift options Your pledge so far: Select one of the following to give: C Renew a Gift from Last Start a New Gift and Modify a Gift from This Designations Home Pledging - Charity Look Up Login Instructions FAOs & Supe Choose your gift options Your pledge so far: \$300.00 Select one of the following to give: TOTAL GIFT Start a New Gift and **Payment Methods** \$300.00 \$ Select the gift from last year you want to renew 2019 Gift 1: \$300.00 PAYMENT TYPES: Renew and increase \$300.00 Payroll \$300.00 this gift by DESIGNATIONS: 0 \* \$300.00 to Monmouth County SPCA (NJECC Code 7037) for a new total of: \$ 300.00 AFFINITY GROUPS: YOUR INFORMATION Release to charity Release to public O 2018 Gift 2: \$72.00 Make Changes >

Donors WITH Giving History

- Note: If any prior year donations are not reflected in your giving history, it may be because prior donations were made to a charity that is not eligible in the current campaign year.
  - Charities that are not listed may not have applied or may not be eligible to participate.

| 2010/2020    |                              | me Pledging + Charity Look Up   | Login Instructions | FAQs Contact Us      |
|--------------|------------------------------|---------------------------------|--------------------|----------------------|
| Edit F       |                              |                                 |                    | Your pledge so fa    |
| Contactin    | g<br>eferred Email           |                                 |                    | \$0.00<br>TOTAL GIFT |
| Profile Infe | ormation                     |                                 |                    | CANCEL AND STAR      |
|              | First Name                   | John                            |                    |                      |
|              | Middle Name                  | Enter Middle Name               |                    |                      |
|              | Last Name                    | Doe                             |                    |                      |
|              | Suffix                       | Enter Suffix                    |                    |                      |
|              | Home Phone                   | Enter Home Phone (xox) xox-xoox |                    |                      |
|              | Work Phone                   | Enter Work Phone (xox) xox-xoox |                    |                      |
|              | Cell Phone                   | Enter Cell Phone (xox) xox-xoox |                    |                      |
|              |                              |                                 |                    |                      |
|              | Information<br>Idress Line 1 | Fature Address 1 line d         |                    |                      |
| Ac           | dress Line 1                 | Enter Address Line 1            |                    |                      |
| Ac           | ddress Line 2                | Enter Address Line 2            |                    |                      |
|              | City                         | Enter City                      |                    |                      |
| S            | tate\Province                | Enter State or Province         |                    |                      |
|              | Postal Code                  | Enter Postal Code               |                    |                      |
|              |                              |                                 |                    |                      |

### Edit Profile:

å sford 1985 \*

- Enter your contact information.
- The information you enter here will be shared with the charities you choose to support for acknowledgement purposes. You can opt-in or opt-out from sharing your contact information during the final step of the donation process in step 5.
- At any point during the donation process, you can return to this step and edit your profile.
- Click "Continue" to go to the next step.

STEP 1

#### ATTENTION State Centralized Payroll Employees:

Recurring payroll deductions will begin with pay period #3, therefore, please select 24 pay periods below to ensure that your deductions reflect your intended pledge amount.

# Set up gift payments

| ose a            | Choose a payment method by clicking its Ac                  | dd button to set up gift payments. $	imes$ |
|------------------|-------------------------------------------------------------|--------------------------------------------|
| : Stat           | Payroll<br>Payroll based payment method                     | Add                                        |
| . Whe<br>nt, ple | Credit/Debit Card<br>Credit/Debit card based payment method | Add                                        |
| ber o            |                                                             | Close                                      |
|                  | \$2.37                                                      | Cluse                                      |
|                  | \$2.17                                                      |                                            |
|                  | \$2.00                                                      |                                            |

**Select Payment Method** 

- From the pop-up box that appears on your screen, click "Add" next to your preferred payment method.
- After you click "Add," the pop-up box will close and automatically take you to the gift payment set up page.

NEW! We've added credit/debit card as a donation payment method this year. Plus, our campaign partner, the Credit Union of New Jersey, is helping cover a portion of costs associated with credit card fees, so more of your credit card donation will go to the charity(ies) you choose to support.

#### ATTENTION State Centralized Payroll Employees:

Recurring payroll deductions will begin with pay period #3, therefore, please select 24 pay periods below to ensure that your deductions reflect your intended pledge amount.

## Set up gift payments

Choose and edit one or more gift payment methods

| <ul> <li>Credit/Debit Card</li> </ul>                             | \$0.0                                                            | )0 × |
|-------------------------------------------------------------------|------------------------------------------------------------------|------|
| To cancel a pledge made via credit/<br>www.charities.org/support. | lebit card, please contact the Helpdesk at help@charities.org or |      |
| Amount                                                            | S O                                                              |      |
|                                                                   | \$52.00 minimum                                                  |      |
| Credit/Debit Card Type                                            | O Visa                                                           |      |
|                                                                   | O MasterCard                                                     |      |
|                                                                   | O AmericanExpress                                                |      |
|                                                                   | O Discover                                                       |      |
| Credit/Debit Card                                                 |                                                                  |      |
| Number                                                            |                                                                  |      |
| Credit/Debit Card CCV                                             |                                                                  |      |
| Expiration Date                                                   | Month 1 Vear 20                                                  | ~    |
|                                                                   |                                                                  |      |
|                                                                   |                                                                  |      |

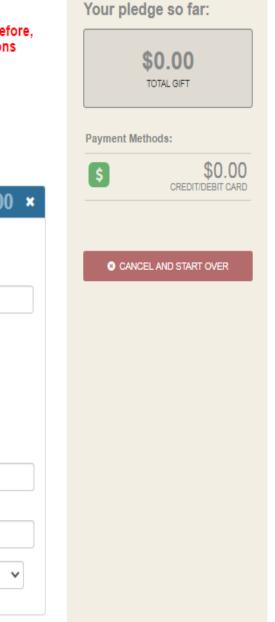

STEP 2

### Set up gift payment details

### Credit Card:

- The amount you enter is the <u>total annual gift</u> amount you would like to donate. That information will display on the right side of your screen under the "Your Pledge So Far" section.
- The annual gift amount you donate must be a minimum of \$52 per charity.
- You may edit your payment information at anytime during the donation process.

#### ATTENTION State Centralized Payroll Employees:

Recurring payroll deductions will begin with pay period #3, therefore, please select 24 pay periods below to ensure that your deductions reflect your intended pledge amount.

### Set up gift payments

Choose and edit one or more gift payment methods

| determine the required minimum | amount per charity, per pay period, according to your pay achedule. |
|--------------------------------|---------------------------------------------------------------------|
| Amount Per Pay Period          | \$ 8.34                                                             |
| Pay Periods                    | O 20                                                                |
|                                | 0 22                                                                |
|                                | 24                                                                  |
|                                | 0 26                                                                |
|                                | 0 52                                                                |

#### Add payment method

NOTE: State Centralized Payroll employees' deductions will commence with the third pay period. When referencing this table for your "minimum per charity, per pay period" donation amount, please reference the minimum listed next to the "24 pay periods" option listed below.

| Number of Pay Periods | Minimum Per Charity, Per Pay Period |
|-----------------------|-------------------------------------|
| 20                    | \$2.60                              |
| 22                    | \$2.37                              |
| 24                    | \$2.17                              |
| 26                    | \$2.00                              |

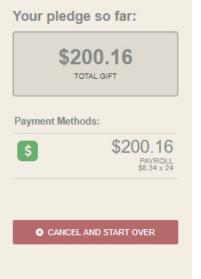

#### **Payroll Deduction**

- Enter the amount you would like to donate per pay period.
- By default, your pay period will automatically be set based on your department/agency (so you should not see four pay period options listed as shown in this example).
- After you enter your amount per pay period, the system will automatically calculate your total annual gift based on your pay period frequency, and will display that information on the right side of the page.
- Your annual gift amount you donate must be a minimum of \$52 per charity. To see what that translates to on a per pay period basis, please reference the chart at the bottom of the page. Please note that State Centralized Payroll employees' deductions will commence with the third pay period, so those employees should reference the "24 pay period" option on the chart.
- You may edit your payment information at anytime during the donation process.
- Click "Continue" to proceed to the next step, selecting charities to support.

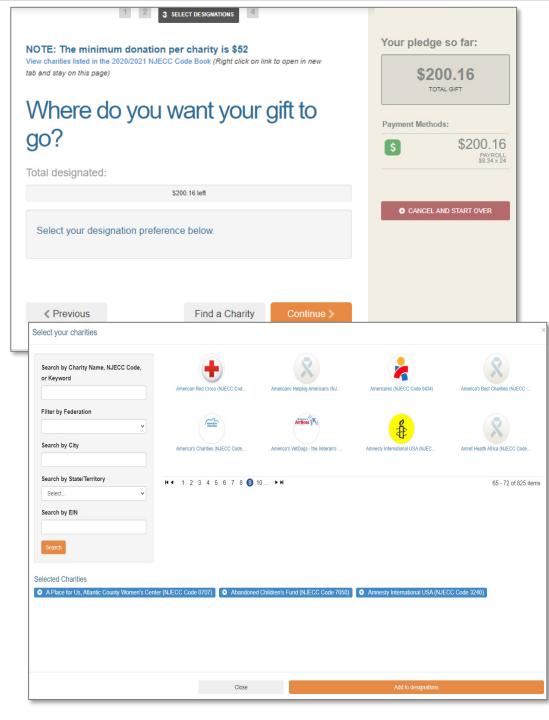

### Find a charity to support

- Next, find charities to support with your pledge.
- Click the "Find a Charity" button to search for charities.
- A screen will appear, allowing you to search for charities by charity name, NJECC Code, keyword, EIN, or alphabetically.
  - For a description about a charity, click on that charity's logo/name and more information about the charity will display.
- When you find a charity to support, click "Add" and that charity will display at the bottom under the Selected Charities section. You can add as many charities as you want. Once you have finished adding the charities you would like to support, click the "Add to designation" button.

**NOTE:** New Jersey state regulations require your Payroll Deduction Contribution to be a minimum of \$52 to designate to a specific organization. If this requirement is not met for each designated organization, your contribution will be considered undesignated and will be distributed among all organizations in proportion to their pledges

**STEP** 

3

#### NOTE: The minimum donation per charity is \$52

View charities listed in the 2020/2021 NJECC Code Book (Right click on link to open in new tab and stay on this page)

# Where do you want your gift to go?

Total designated:

|                                      | \$200             | ).16 left      |     |          |
|--------------------------------------|-------------------|----------------|-----|----------|
| Select your desig                    | nation preference | below.         |     |          |
|                                      |                   |                |     | Ô        |
|                                      | 37%               |                | \$  | 74       |
| Southern Poverty Law<br>Center       |                   |                |     |          |
|                                      |                   |                |     | 筪        |
|                                      |                   | 63%            | \$  | 126.16   |
| Make-A-Wish<br>Foundation of America |                   |                |     |          |
|                                      |                   |                |     |          |
|                                      |                   |                |     |          |
| Previous                             |                   | Find a Charity | Col | ntinue 🔉 |
|                                      |                   |                |     |          |

Your pledge so far: \$200.16 TOTAL GIFT **Payment Methods:** \$200.16 \$ PAYROLL \$8.34 x 24 Designations: \$74.00 SOUTHERN POVERTY LAW CENTER \$126.16 MAKE-A-WISH FOUNDATION OF 8 CANCEL AND START OVER

## Designate your pledge to each charity

The organization(s) you selected will now display on your list of charity designations. Now you can allocate your total pledge amount between the organizations you have added to your list of designations. To specify how much money to donate to each, use the slider tool or enter the exact amount in the donation box next to the charity.

**STEP** 

3

- You can use the "Find a charity" tool to add more charities to your list. You may also select the "**Previous**" button to adjust your total gift amount (this will not impact the charity selections you have made).
- Click "**Continue**" when you are ready to move to the next step, submitting your donation. 17

(Optional: If you do not want to make your donation a tribute, click "Continue" to skip this step.)

## Make this contribution a tribute

| Name            | Select Tribute Type | Payment Methods:                      |
|-----------------|---------------------|---------------------------------------|
| Special Message |                     | \$ \$200.16<br>PAYROLL<br>\$8.34 x 24 |
|                 |                     | Designations:                         |
| Previous        | Contin              | SOUTHERN POVERTY LAW CENTER           |
| Flevious        | Contin              | MAKE-A-WISH FOUNDATION OF AMERICA     |
|                 |                     | CANCEL AND START OVER                 |
|                 |                     |                                       |
|                 |                     |                                       |
|                 |                     |                                       |

### **STEP Make Your** Contribution a Tribute (optional)

Your pledge so far:

\$200.16

TOTAL GIFT

Next you will have the option to make your donation "in honor of" or "in memory of" someone. Enter the person's name and a special message to make your tribute, or leave blank if you do not wish to make your contribution a tribute.

4

**NOTE:** Your tribute will be applied to all charities in your designation list (not just one). If you want the tribute only to apply to one, specific charity, please complete that in a separate transaction.

4 REVIEW GIFT

## Review and complete gift

- By checking this box, I choose not to release my contact information (name, mailing address or email address) to the charity(ies) designated.
- By checking this box, I choose not to release my contact information (name, mailing address or email address) to the public where it could be viewed in an Annual Report, newsletter, on printed or electronic materials, or a website.

< Previous

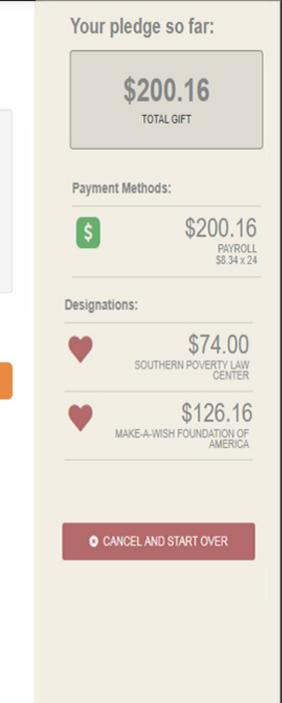

Finish >

## Review and Submit STEP 5 Your Pledge

- You will have one final chance to review your gift and designations, and will also be able to select whether your gifts remain anonymous or grant permission to have your contact information shared with the charity(ies) you supported through the Campaign.
- Click "Finish" to submit your pledge.
  - **TAX RECEIPT:** Within minutes of clicking "Finish," your pledge receipt will be emailed to you. Please keep a copy of that email for tax purposes.

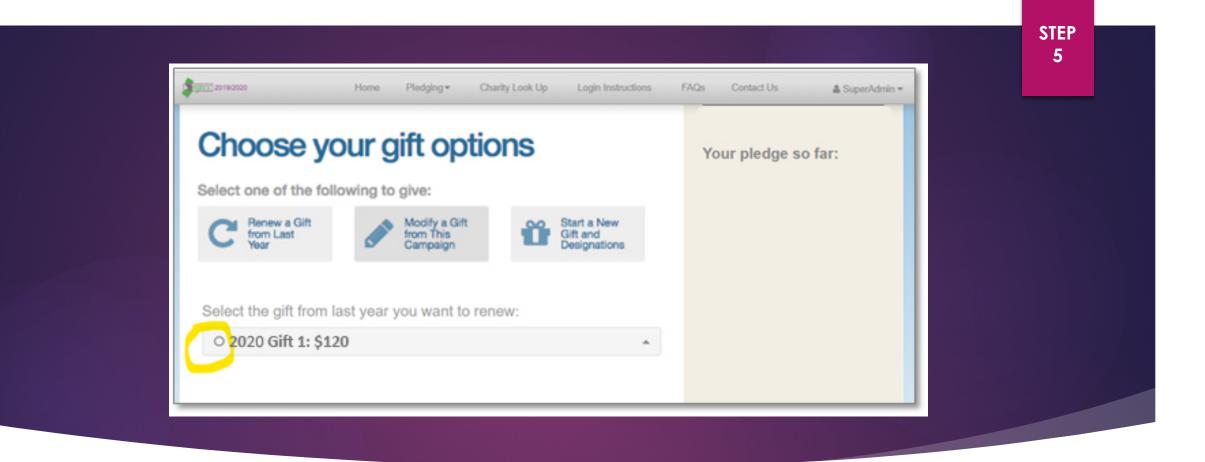

### Modify Gift or Make Additional Donations

- If you would like to make additional donations or edit your pledge, you may edit your payroll donations anytime during the campaign enrollment period.
- Log into the pledge site, select "**Pledging**" from the top navigation menu, and click on "**My Pledges**."
- Select the "Modify a Gift from This Campaign" button to edit an existing donation you made during this campaign. Or select "Start a New Gift and Designations" to make a donation in addition to the pledges you have already submitted.

**NOTE:** If you select "**Modify a Gift**," you MUST complete all the steps and re-submit that gift. Otherwise your gift will be incomplete and will not be processed.

# Need Help?

### FOR ASSISTANCE:

- EMAIL <u>DONORSERVICES@CHARITIES.ORG</u>
- SUBMIT A SUPPORT REQUEST ONLINE AT <u>WWW.CHARITIES.ORG/SUPPORT</u>, OR
- CALL 1-(800)-458-9505